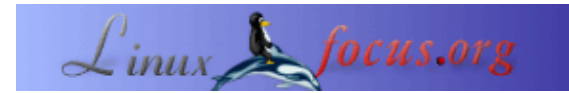

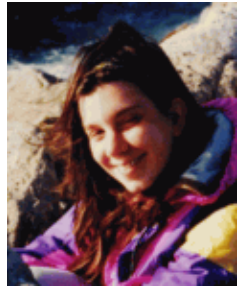

by Katja Socher <katja(at)linuxfocus.org>

*About the author:*

Katja es la editora de LinuxFocus en idioma alem $\tilde{A}$ ; n. A ella le gustan Tux, los gr $\tilde{A}$ ; ficos digitales, el cine, la fotografÃ-a, viajar  $p\tilde{A}$ igina <u>aqu $\tilde{A}$ -</u>.

#### **Blender tridimensional: Modelando un**  $ba<sup>ilde</sup>$

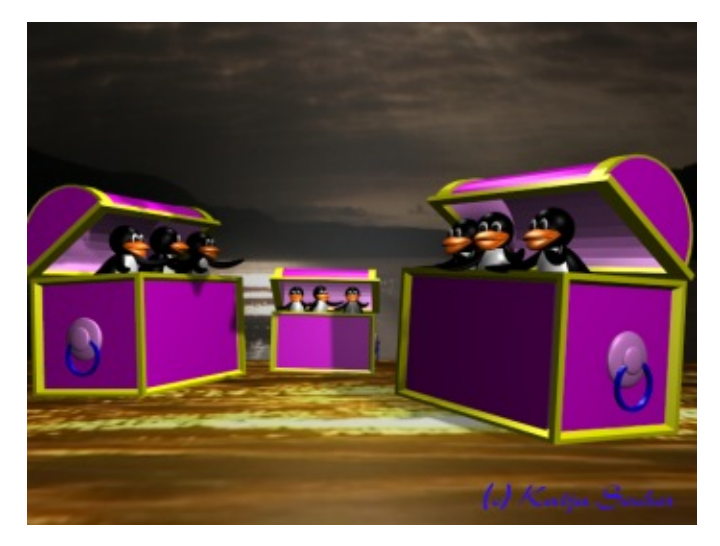

*Abstract*:

y el mar. Puedes encontrar su En este artÃ-culo modelamos un baÃ<sup>o</sup>l con Blender.

**\_\_\_\_\_\_\_\_\_\_\_\_\_\_\_\_\_ \_\_\_\_\_\_\_\_\_\_\_\_\_\_\_\_\_ \_\_\_\_\_\_\_\_\_\_\_\_\_\_\_\_\_**

## **Modelando un baúI**

Observa la imagen de arriba y ver $\hat{A}$  is el ba $\hat{A}$ <sup>o</sup>l que vamos a crear. Para ello abrimos el escenario que construimos en mi primer artÃ-culo sobre Blender. Si no has leÃ-do este artÃ-culo ni construiste el escenario te sugiero que lo veas aquÃ- Blender Tridimensional: Primeros pasos antes de continuar con este artÃ-culo. Con este escenario tenemos algo as $\tilde{A}$ - como una configuraci $\tilde{A}^3$ n preestablecida con luces en la que colocaremos nuestro ba $\tilde{A}^o$ l.

Dicho sea de paso, la versi $\tilde{A}^3$ n de Blender a la fecha en que escribo este art $\tilde{A}$ -culo es ahora la 2.31a. La interfaz de Blender ha cambiado mucho pero despu $\overline{A}$ ©s de trabajar un poco con ella advertir $\overline{A}$ s que los cambios son realmente muy buenos.  $\hat{A}$ ; Felicitaciones y gracias al equipo de Blender por su excelente trabajo! :)

#### **Las formas**

Si observas el ba $\tilde{A}^{\circ}$ l ver $\tilde{A}$  s que las dos formas principales son simplemente una caja y un cilindro que se encuentra cortado por la mitad. Lo complicado es dar la impresi $\tilde{A}^3$ n de espesor. En el m $\tilde{A}$ ©todo que

describir $\tilde{A}$ © se utiliza mucho la extrusi $\tilde{A}^3$ n o estirado. Si tienes alguna otra sugerencia con respecto a c $\tilde{A}^3$ mo modelar el ba $\tilde{A}$ <sup>o</sup>l,  $\hat{A}$ ; h $\tilde{A}$ ; zmela saber!

# La caja del baÃ<sup>º</sup>l

Para la caja agrega una red con xs=12 e ys=8 (Space−−>Add−−>Mesh−−>Grid with xres=12 and yres=8) en la vista superior (en la capa 2). En el segundo rect $\tilde{A}$ ingulo interior selecciona las l $\tilde{A}$ -neas simples y muévelas hacia afuera cerca del rectÃ;ngulo exterior: Comienza con la segunda lÃ-nea de la izquierda y selecci $\tilde{A}^3$ nala. Luego presiona g y luego mu $\tilde{A}$ ©vela con la tecla de la flecha hacia la izquierda. Haz lo mismo con las otras tres segundas  $1\tilde{A}$ -neas del rect $\tilde{A}$ ; ngulo.

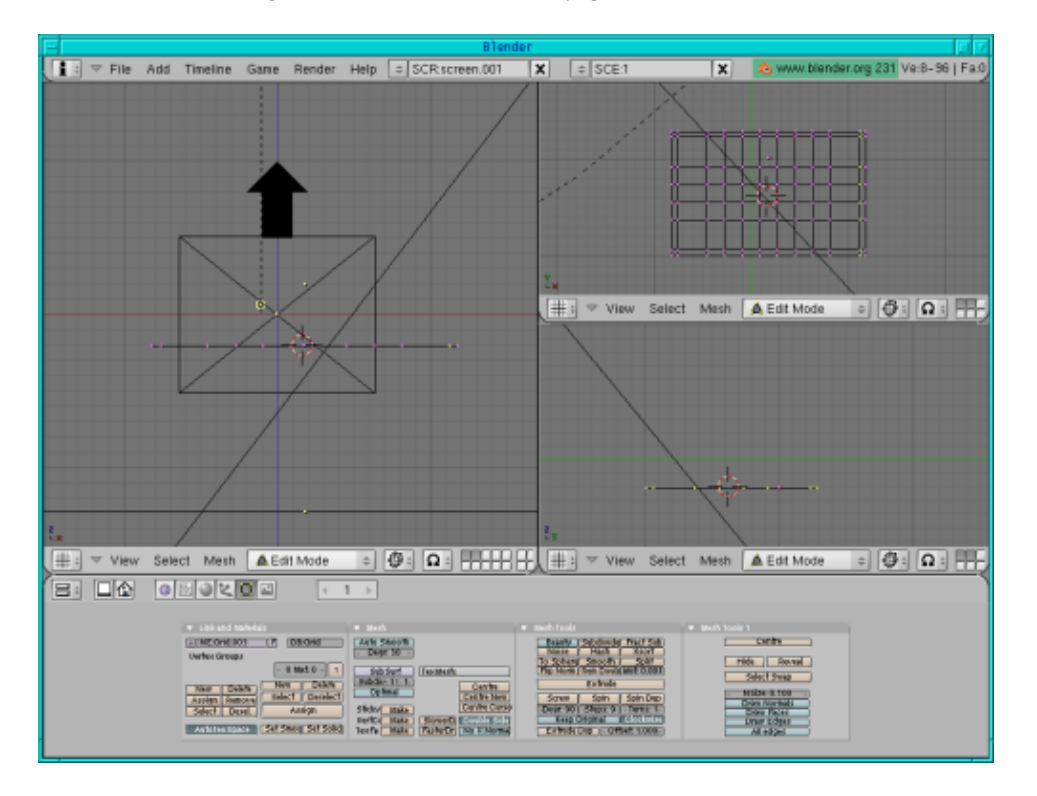

Ahora selecciona todo (presiona a dos veces) y en vista frontal estira un poco (presiona e, enter, tecla de flecha, enter) para conseguir un tablero.

En la vista superior selecciona los dos rect $\tilde{A}_i$ ngulos externos (desactiva los dos puntos interiores presionando b y el botÃ<sup>3</sup>n derecho del ratÃ<sup>3</sup>n) y en la vista frontal estÃ-ralos y muévelos hacia arriba (presiona e, enter, tecla de flecha, enter).

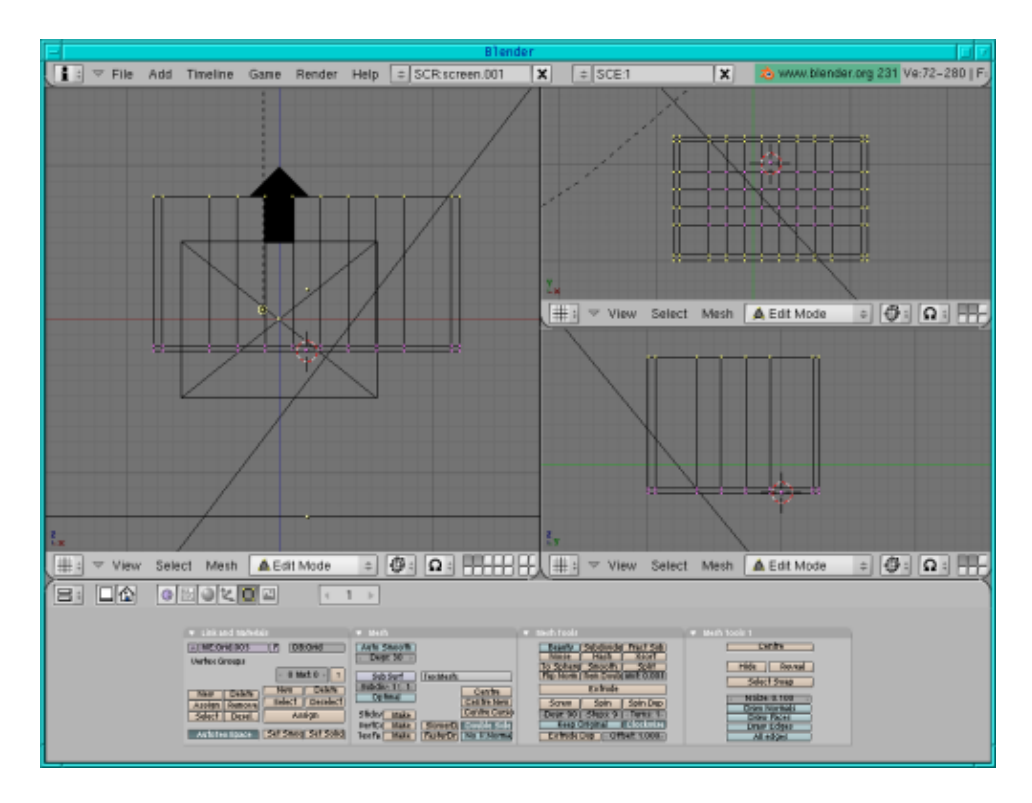

Un simple modelo de caja estÃ; terminado.

Selecciona la lÃ-nea superior en la vista frontal (si no estuviera ya seleccionada) y estira un poco (un poco más que la distancia entre las dos lÃ-neas en la parte inferior), luego presiona e nuevamente y estira un poco (tanto como la distancia en la parte inferior).

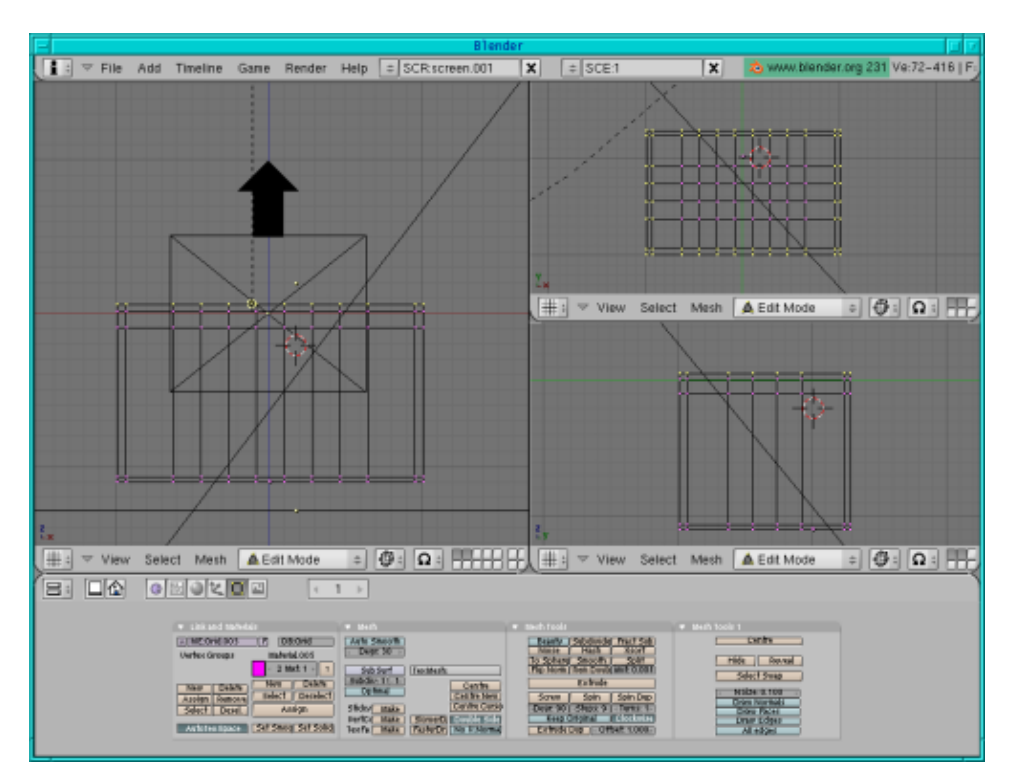

Asigna un color rosa a toda la caja (en los botones de material presiona "add new" (agregar nuevo) y mueve los deslizadores de color a R=1,G=0,B=1), luego selecciona el interior de la caja (menos las cuatro lÃ-neas en las esquinas en la vista superior y la lÃ-nea inferior en la vista frontal) y asigna un color rosa claro (en los

botones de edici $\tilde{A}^3$ n presiona "New" (nuevo), "Select" (seleccionar), luego utiliza los botones de material, presiona "add new" (agregar nuevo) y mueve los deslizadores de color a R=1,G=0.6,B=1. Regresa a los botones de edici $\tilde{A}^3$ n y presiona "Assign" (asignar)).

Ahora selecciona todos los puntos (presiona a dos veces), luego desactiva (presiona b y el bot $\tilde{A}^3$ n derecho del ratÃ<sup>3</sup>n) los puntos internos de las vistas superior, lateral y frontal respectivamente (observa la figura a  $continuaci\tilde{A}^{3}n$ ).

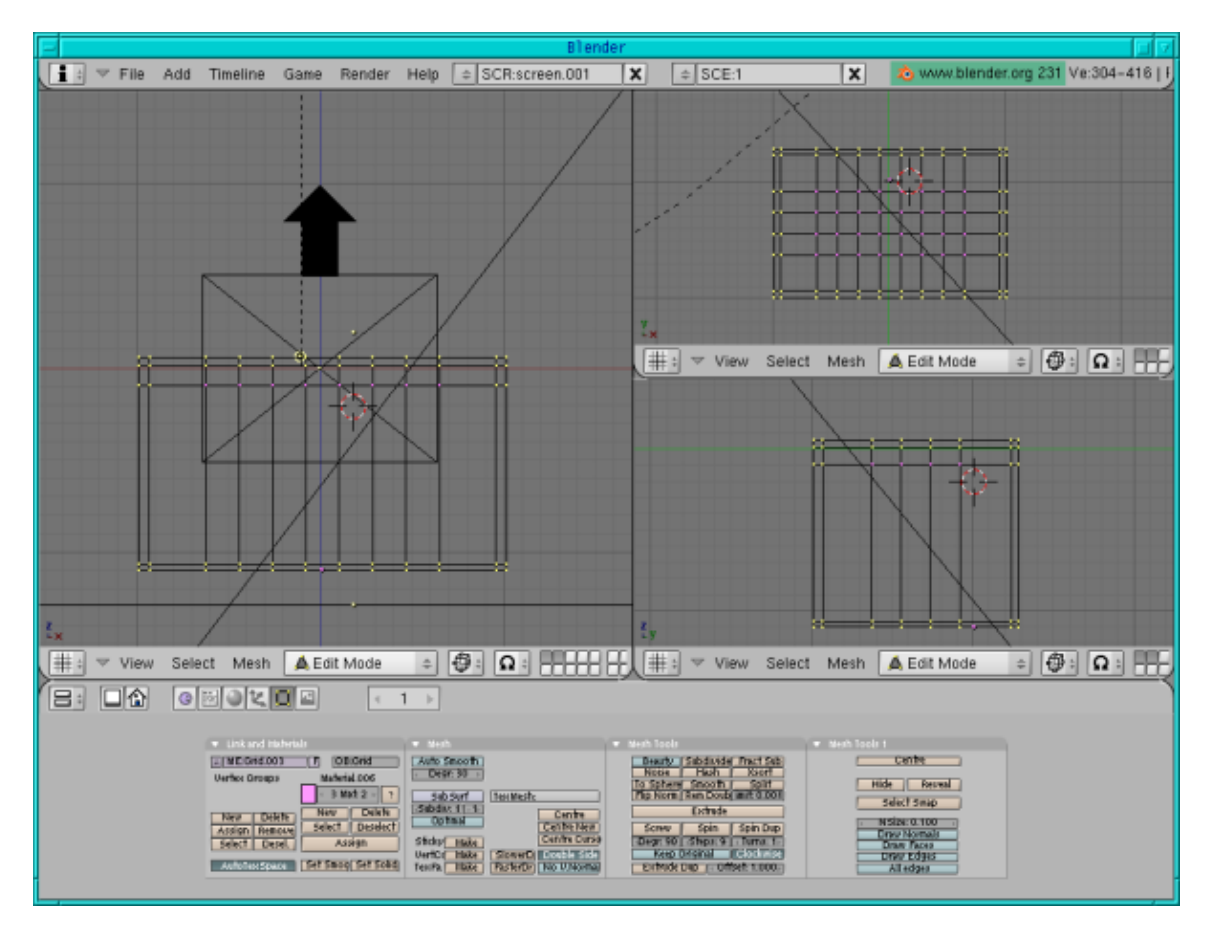

Asigna un color amarillo (en los botones de ediciÃ<sup>3</sup>n presiona "New" (nuevo), "Select" (seleccionar), luego ve a los botones de material, presiona "add new" (agregar nuevo) y mueve los deslizadores de color a  $R=1$ ,  $G=0.1$ ,  $B=0$ , regresa a los botones de edici $\tilde{A}^3$ n y presiona "Assign" (asignar)).

En la vista superior estira y aumenta la escala (presiona e, enter, s, tecla de la flecha, enter).

Asigna el color amarillo nuevamente (simplemente presiona nuevamente "Assign" (asignar)).

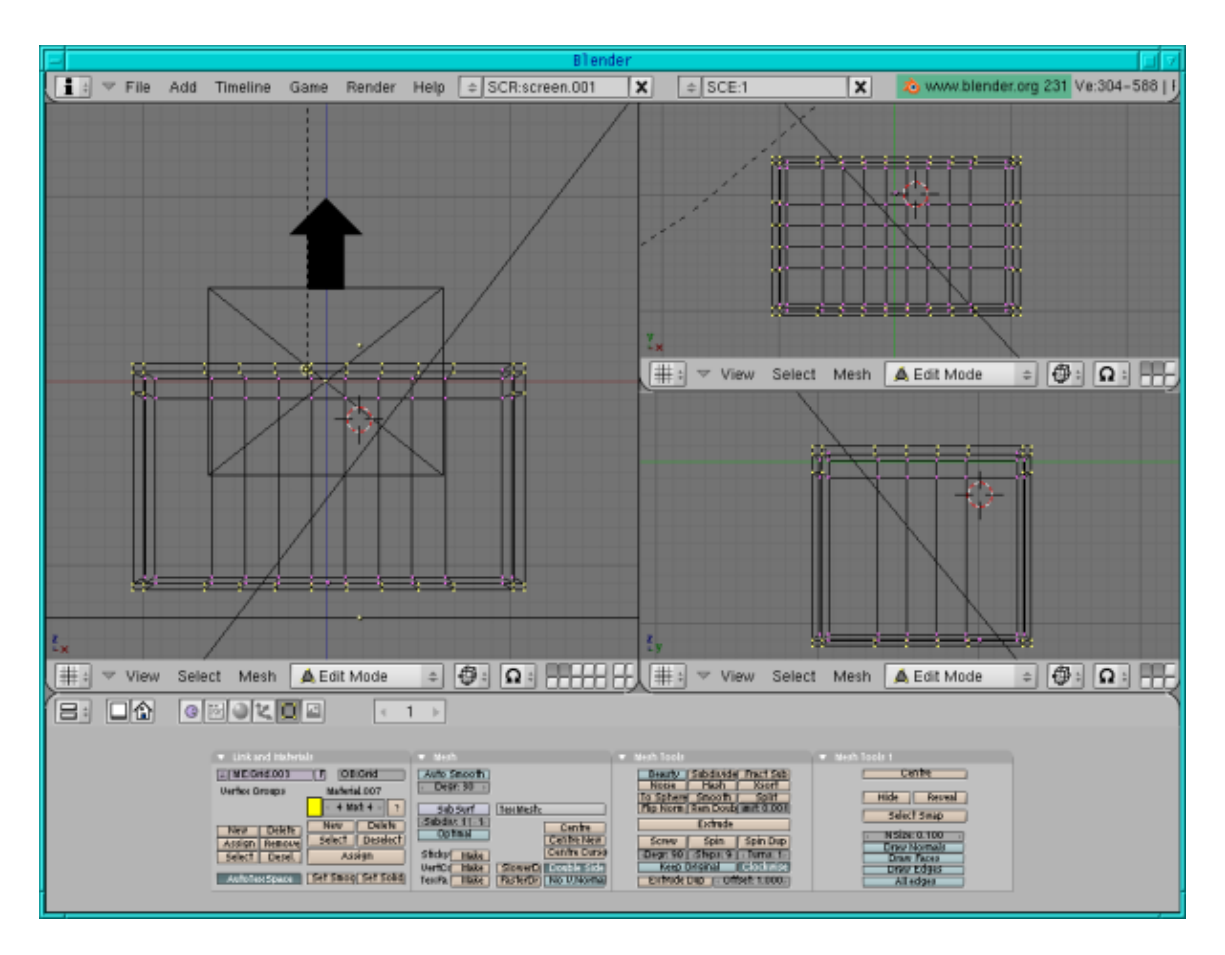

La caja est $\overline{A}$ ; lista.

## **Las manijas**

Sobre los dos lados m $\tilde{A}$  is peque $\tilde{A}$ ±os colocaremos manijas: en la vista frontal pulsa Space, Add−−>Mesh−−>UV Sphere, establece los Segmentos y Aros en 32 (suele ser el valor por defecto), reduce la escala (presiona s) y aplana un poco la esfera (presiona s y sosteniendo el bot $\tilde{A}^3$ n central del rat $\tilde{A}^3$ n, retiene la escala hasta el espesor). Muévelo para que se encuentre en la esquina del lado en la vista frontal y en el medio de la caja en la vista lateral. En los botones de edici $\tilde{A}^3$ n presiona smooth (suavizar), y dale un color rosa suave (R=1,G=0.6, B=1). CÂ<sup>3</sup>pialo (may°sculas + d) y mu©velo (presiona g) hacia el otro lado.

Para el aro agrega un cÃ-rculo de engranaje (pulsa Space, Add—−>Mesh—→Circle (Vértices=32)) en la vista lateral, luego reduce la escala, en la vista lateral (en modo edici $\hat{A}^3$ n) presiona e y s y aumenta la escala hasta lograr el espesor correcto. Selecciona todos los puntos (presiona a dos veces), estira (presiona e) y lleva a escala (presiona e) en la vista frontal. Dale un color. En el men $\tilde{A}^{\circ}$  de los botones de edici $\tilde{A}^{\circ}$ n presiona "Set Smooth" (establecer suave). Luego c $\tilde{A}^3$ pialo (may $\tilde{A}^{\circ}$ sculas + d) y mu $\tilde{A}^{\circ}$ velo (presiona g) hacia el otro lado.

En la vista lateral copia (may $\hat{A}^{\circ}$ sculas + d) la esfera comprimida y reduce su escala (presiona s). Luego en la vista frontal muévelo hacia afuera de la gran esfera para hacerlo visible. CÃ<sup>3</sup>pialo (mayðsculas +d) y muA©velo (presiona g) hacia el otro lado.

# **La tapa**

Para la tapa agregamos un cilindro (pulsa Space, -->Add-->Mesh-->Cylinder, dale a los vértices un valor de 32) en la vista superior (en la tercera capa). Presiona a para desactivar de la selecci $\tilde{A}^3$ n a todos los puntos, luego presiona b y marca el bot $\tilde{A}$ <sup>3</sup>n en la mitad.

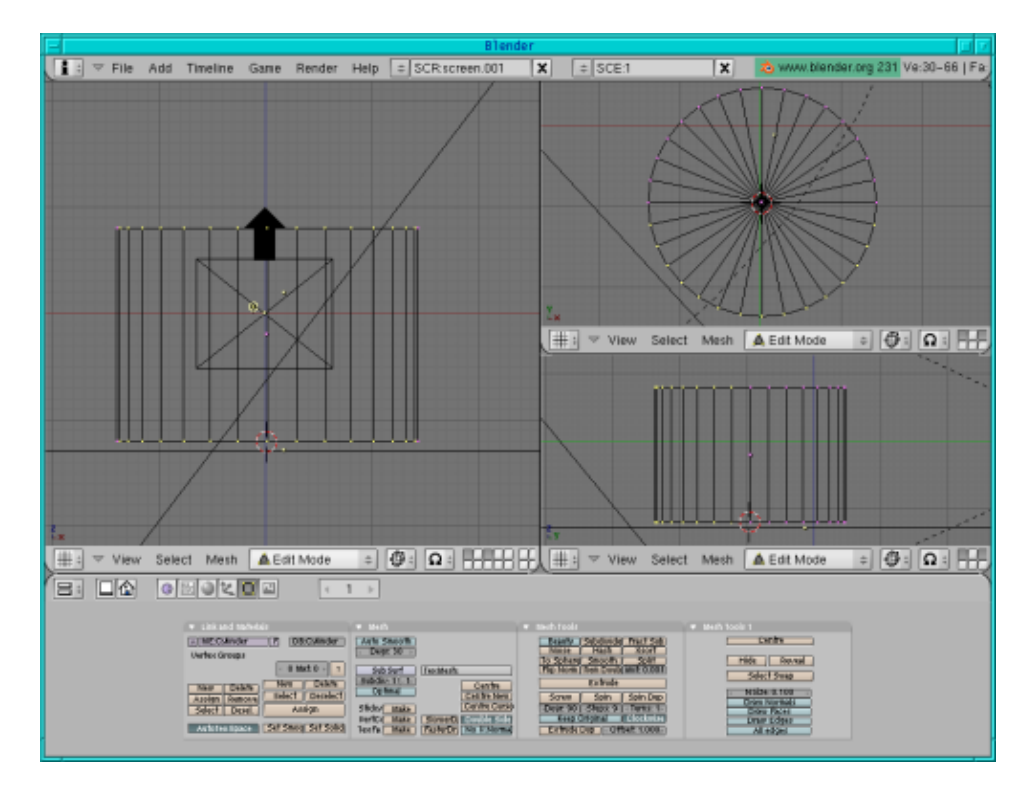

Luego presiona x y borra los vértices.

Presiona a para seleccionar todos los puntos, luego y  $a\tilde{A}^\circ$ n en la vista superior, presiona e (para estirar), enter y s para reducir un poco la escala de todo.

Ahora presiona g y mueve el medio cilindro interior un poco hacia abajo para que su lÃ-nea inferior se encuentre exactamente sobre la lÃ-nea inferior del medio cilindro exterior.

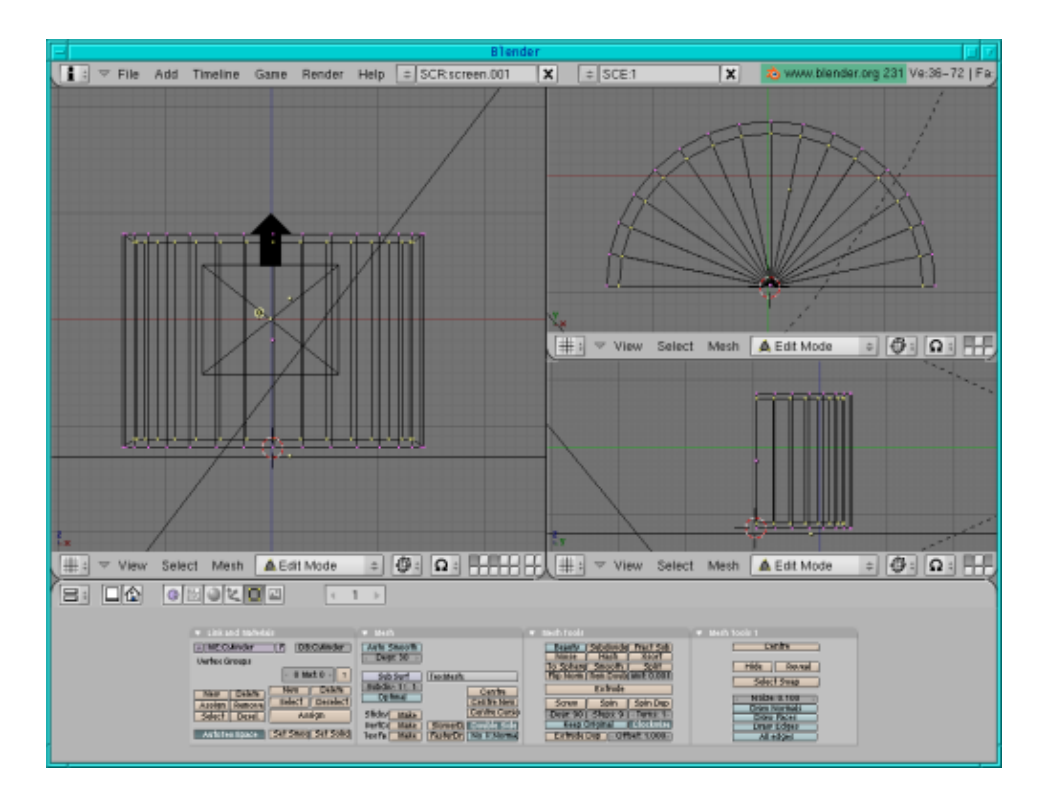

Mantén aún seleccionado el medio cilindro interno. Dales a los "dos" medios cilindros un color rosa (en los botones de material/sombreado, presiona "add new" (agregar nuevo) y mueve los deslizadores de color a R=1, G=0, B=1). En los botones de edici $\tilde{A}^3$ n asigna un nuevo color a la parte interior de la tapa que deber $\tilde{A}$ -a verse en un tono de rosa mÂjs claro: Presiona "New" (nuevo), "Select" (seleccionar), y en los botones de material asigna el nuevo color rosa suave con "Add new" (agregar nuevo), lleva los deslizadores de color a R=1, G=0.6, B=1, regresa a los botones de edici $\tilde{A}^3$ n y presiona "Assign" (asignar). Haz una representaci $\tilde{A}^3$ n preliminar (F12) para ver si todo est $\tilde{A}$ ; bien.

Ya tenemos listo un modelo simple de tapa.

El borde superior de la tapa deberÃ-a verse amarillo. Para ello selecciona la lÃ-nea inferior (presiona a para desactivar la selecci $\tilde{A}^3$ n de todos los puntos, luego b y marca la l $\tilde{A}$ -nea) y asigna un color amarillo: como hicimos antes, debes ir a los botones de edici $\tilde{A}^{3}n$ , presionar "New" (nuevo), "select" (seleccionar) y en los botones de material presionar "Add new" (agregar nuevo) y llevar los deslizadores de color a R=1, G=1, B=0, luego volvemos a los botones de edici $\tilde{A}^3$ n y presionamos "assign" (asignar).

Vayamos al espesor del rect $\tilde{A}$ ; ngulo de la tapa:

Selecciona la lÃ-nea inferior en la vista superior (presiona b y marca la lÃ-nea) si es que no se encuentra seleccionada ya.

En la vista superior presiona e, enter, la tecla de la flecha para mover un poco los puntos hacia abajo, enter.  $A\tilde{A}^{\circ}$ n en la vista superior, selecciona los dos puntos externos sobre los dos lados m $\tilde{A}$  is todos los puntos internos en el medio del rect $\tilde{A}$ ingulo, luego en la vista frontal desactiva la selecci $\tilde{A}$ <sup>3</sup>n de los dos puntos interiores en el medio (observa la figura a continuaci $\tilde{A}^3$ n).

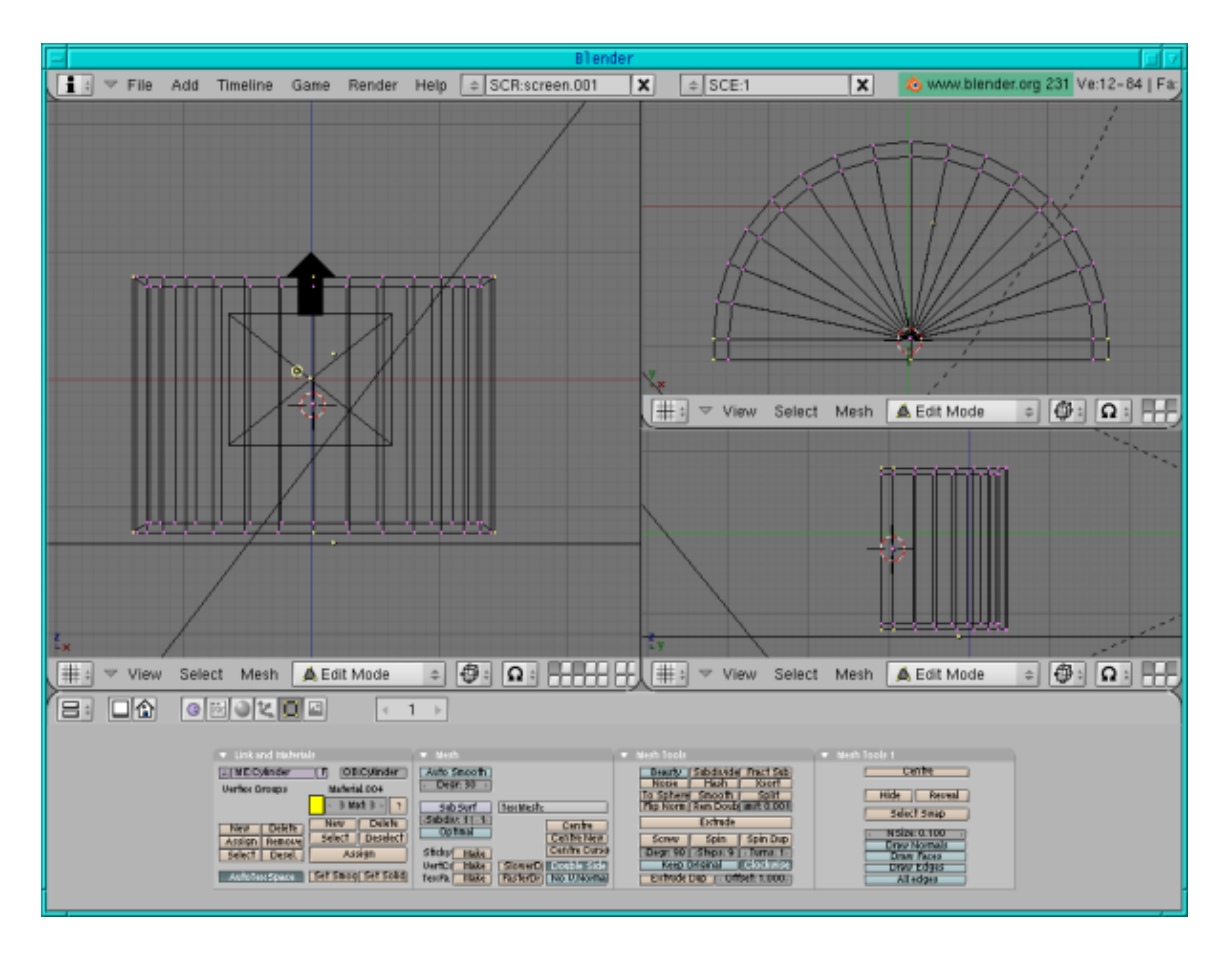

En la vista superior presiona e ,enter, s, tecla de flecha, enter (para aumentar la escala en los lados) y ya tenemos listo el espesor del rect $\tilde{A}$ ; ngulo.

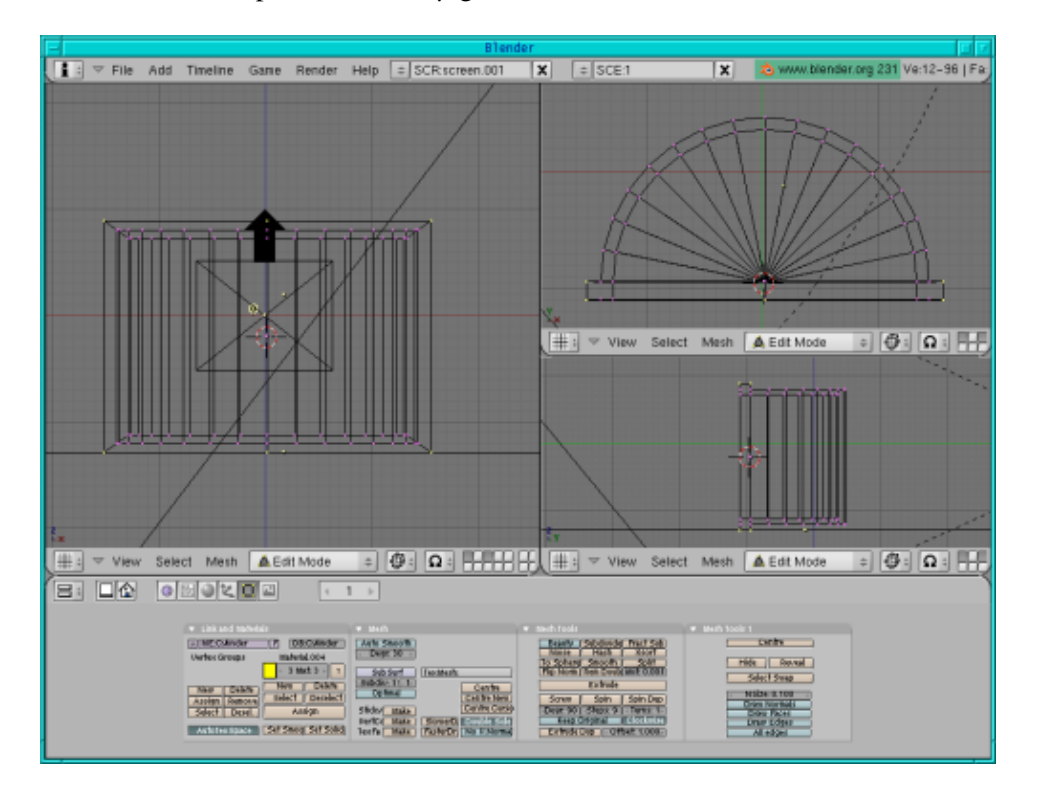

El espesor de los arcos:

En la vista lateral selecciona el arco exterior en la parte inferior y superior, luego presiona "subdivide" (subdividir) (el bot $\tilde{A}^3$ n est $\tilde{A}$ ; entre los de edici $\tilde{A}^3$ n con el nombre de "Mesh tools" (herramientas de engranaje), junto a "Beauty" (belleza) y "Fractal Subdivide" (subdivisi $\tilde{A}^3$ n fraccionada).

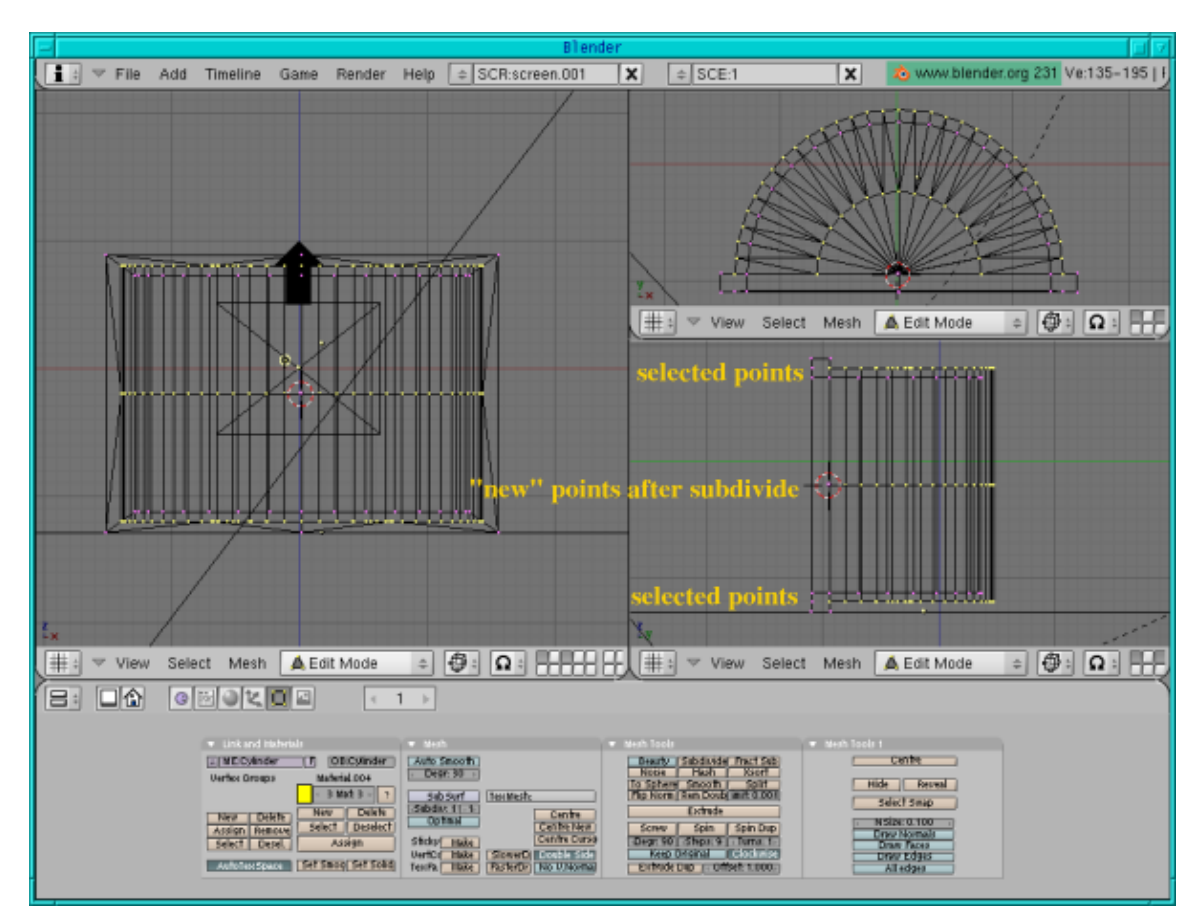

Como necesitamos el espesor en ambos lados, debemos volver a subdividir: en la vista lateral desactiva la selecci $\tilde{A}^3$ n (presiona b y marca con el rat $\tilde{A}^3$ n, luego haz un click con el bot $\tilde{A}^3$ n derecho del rat $\tilde{A}^3$ n) de la lÃ-nea superior del arco y vuelve a presionar subdividir.

En la vista lateral desactiva la selecci $\tilde{A}^3$ n de las l $\tilde{A}$ -neas superiores e inferiores que se encuentran seleccionadas, presiona g y la tecla de flecha para mover la lÃ-nea de los arcos hacia abajo, luego presiona enter para finalizar la operaci $\tilde{A}^3$ n.

Ahora selecciona los puntos de los arcos que obtuvimos con nuestra primera subdivisi $\tilde{A}^3$ n, presiona g y la tecla de flecha para mover esta lÃ-nea de arco hacia arriba, luego enter.

En la parte superior de la vista lateral selecciona la primera y tercera lÃ-nea (observa la figura a continuaci $\tilde{A}^3$ n, no selecciones el punto que pertenece al rect $\tilde{A}$ ; ngulo).

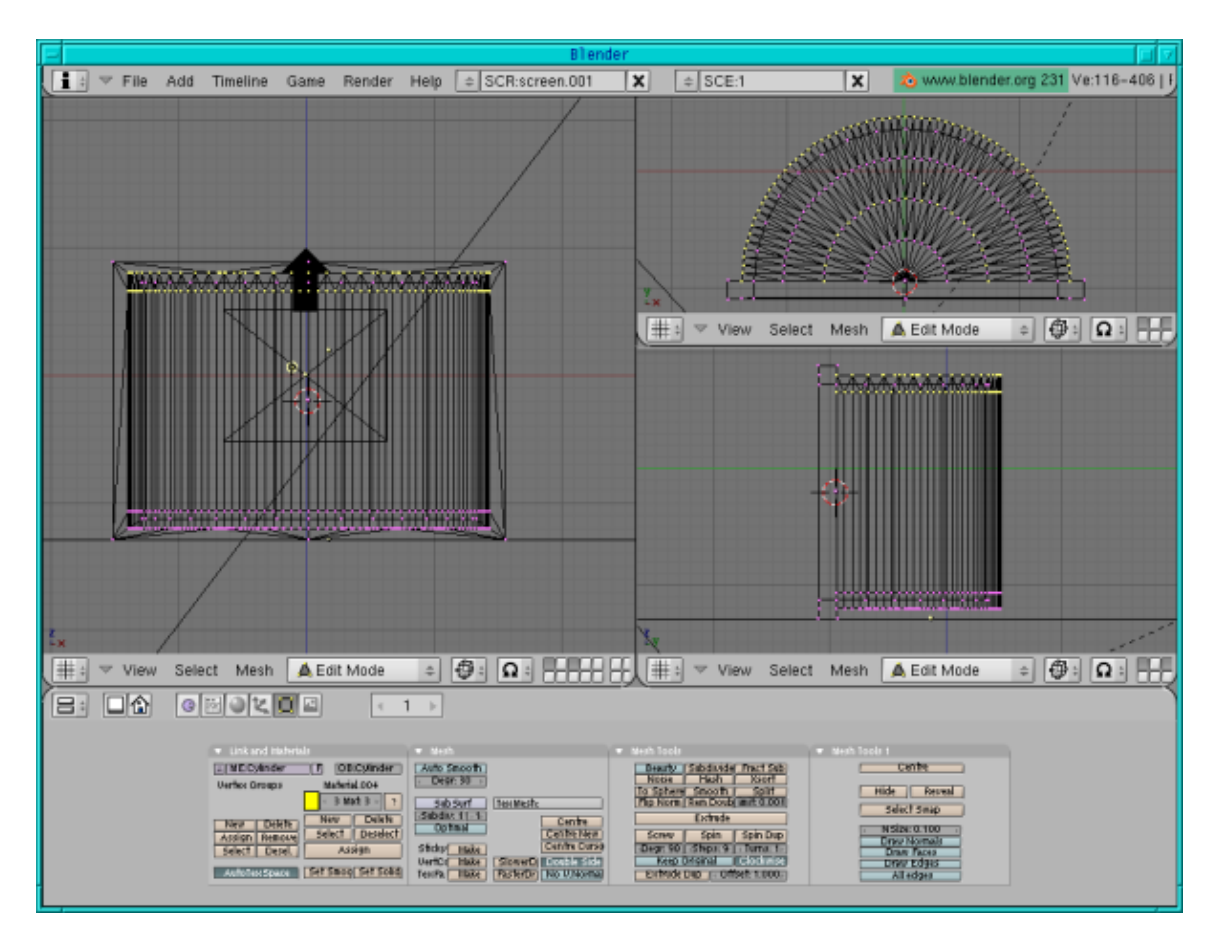

En la vista superior, desactiva la selecci $\tilde{A}^3$ n del c $\tilde{A}$ -rculo y puntos interiores.

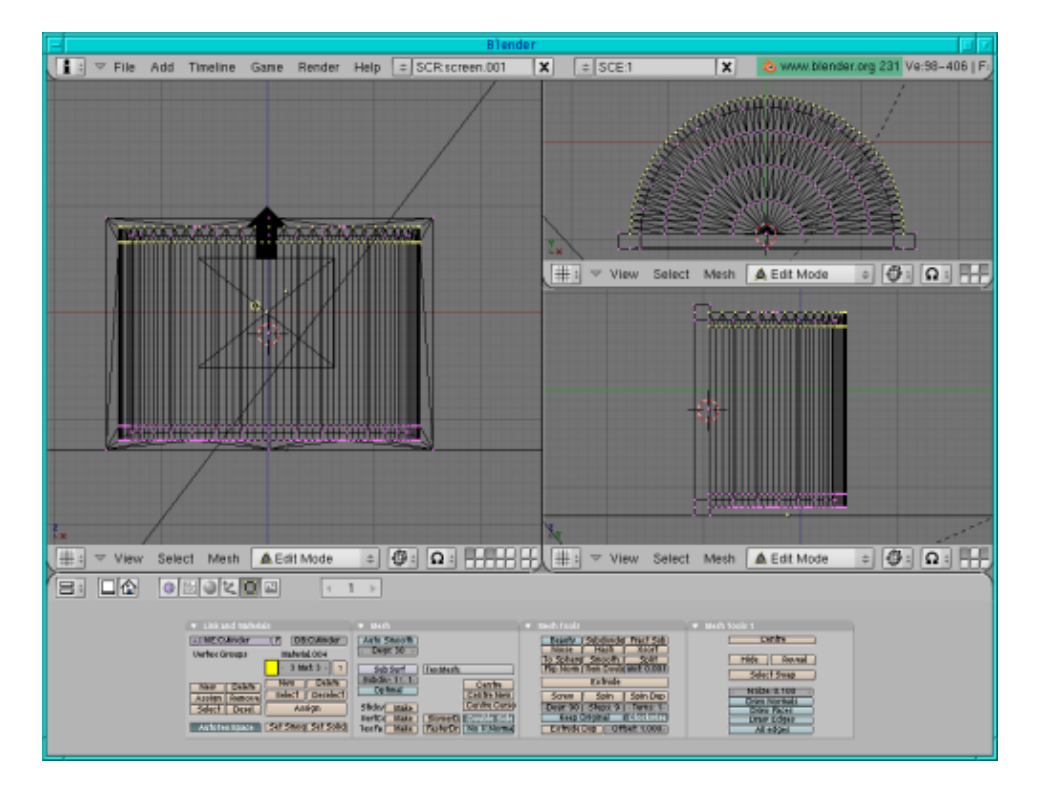

En la vista superior presiona e, enter, s, tecla de flecha (para aumentar la escala del arco), enter. En los botones de edici $\tilde{A}^3$ n presiona "Assign" (asignar) para establecer el color amarillo.

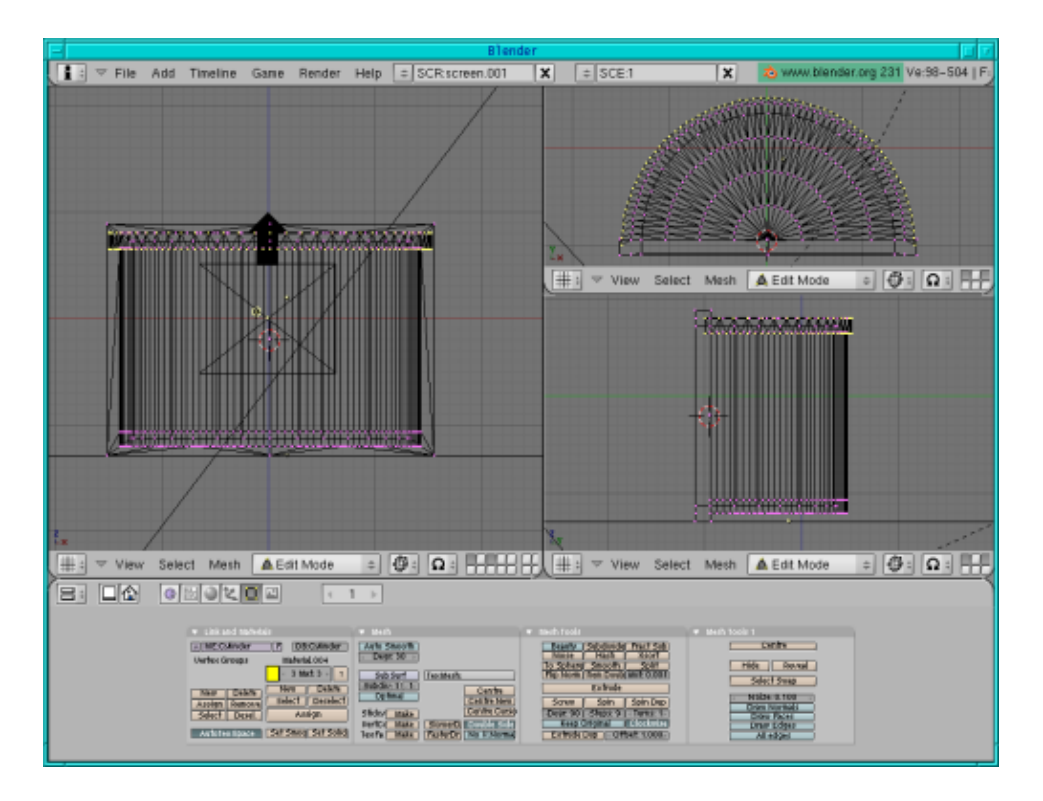

Ahora hacemos el otro lado:

En la vista lateral selecciona la primera y tercera lÃ-nea en la parte inferior. En la vista superior desactiva la selecci $\tilde{A}^3$ n de los c $\tilde{A}$ -rculos y puntos interiores.  $A\tilde{A}^0$ n en la vista superior presiona e, enter, s, tecla de flecha (para aumentar la escala del arco) y presiona enter cuando hayas alcanzado exactamente los puntos del otro arco. En los botones de ediciÃ<sup>3</sup>n presiona "Assign" (asignar) para establecer el color amarillo.

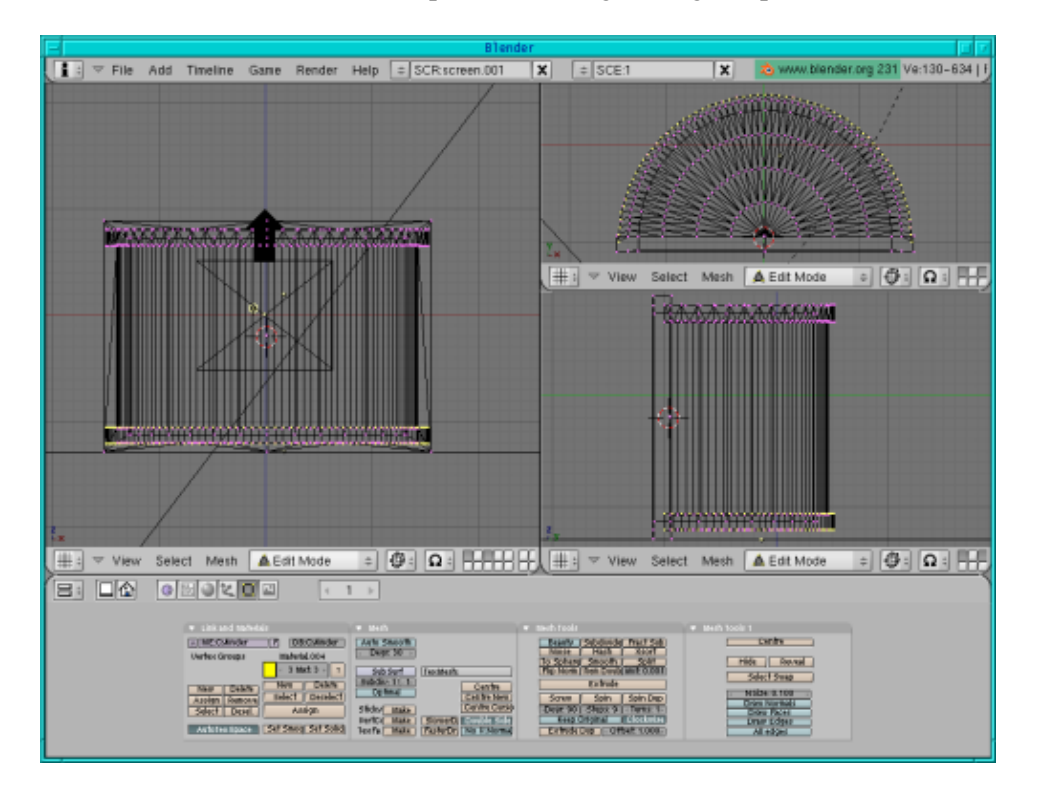

 $\hat{A}$ ¡La tapa est $\tilde{A}$ ¡ lista!

# **Uniendo la caja con la tapa**

La tapa estÁ¡ en la capa 3 y la caja en la 2. MantÁ©n las dos capas visibles, gira la tapa 90 grados, luego mueve a ambas sobre sÃ- respectivamente y llévalas a escala. Eso es todo.

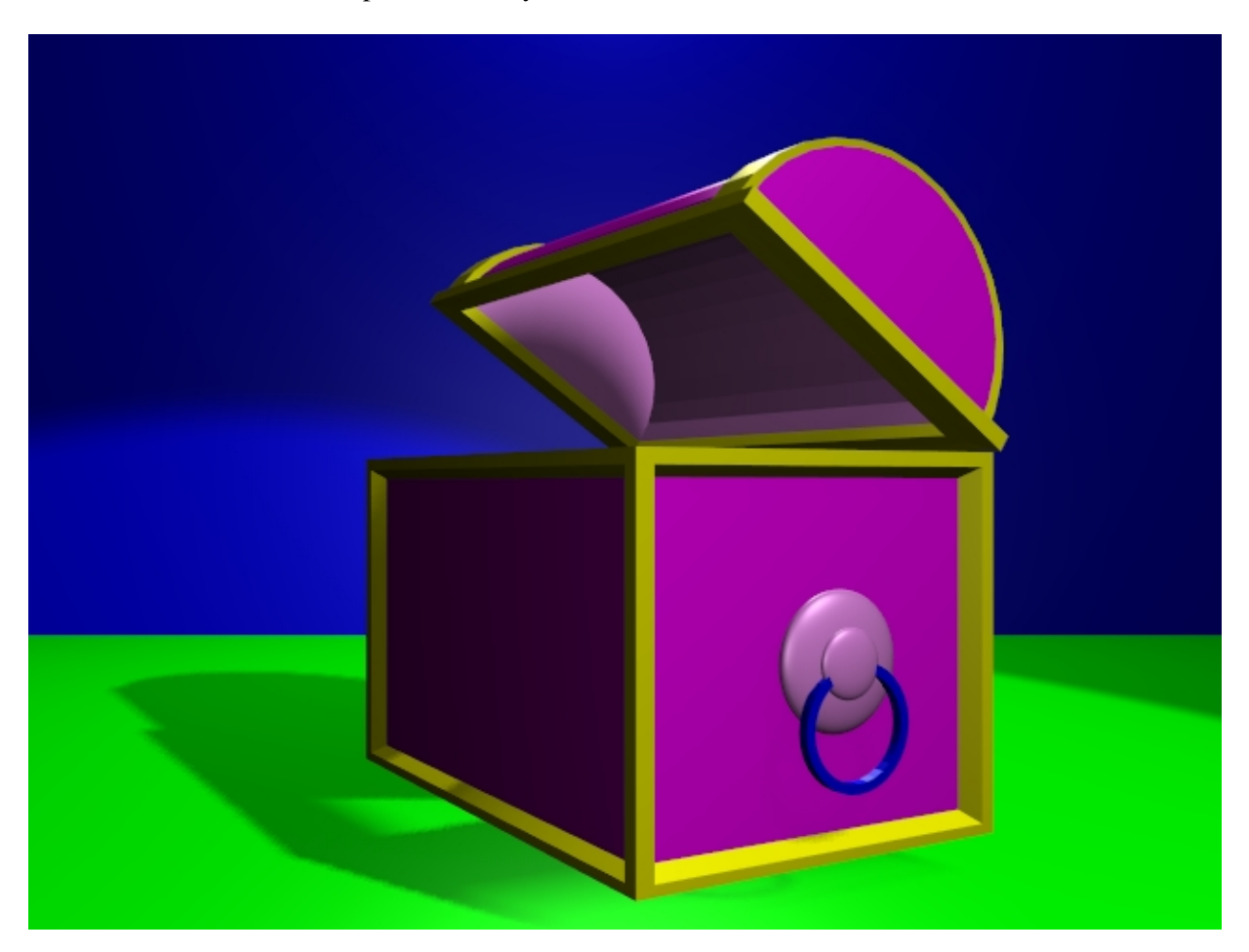

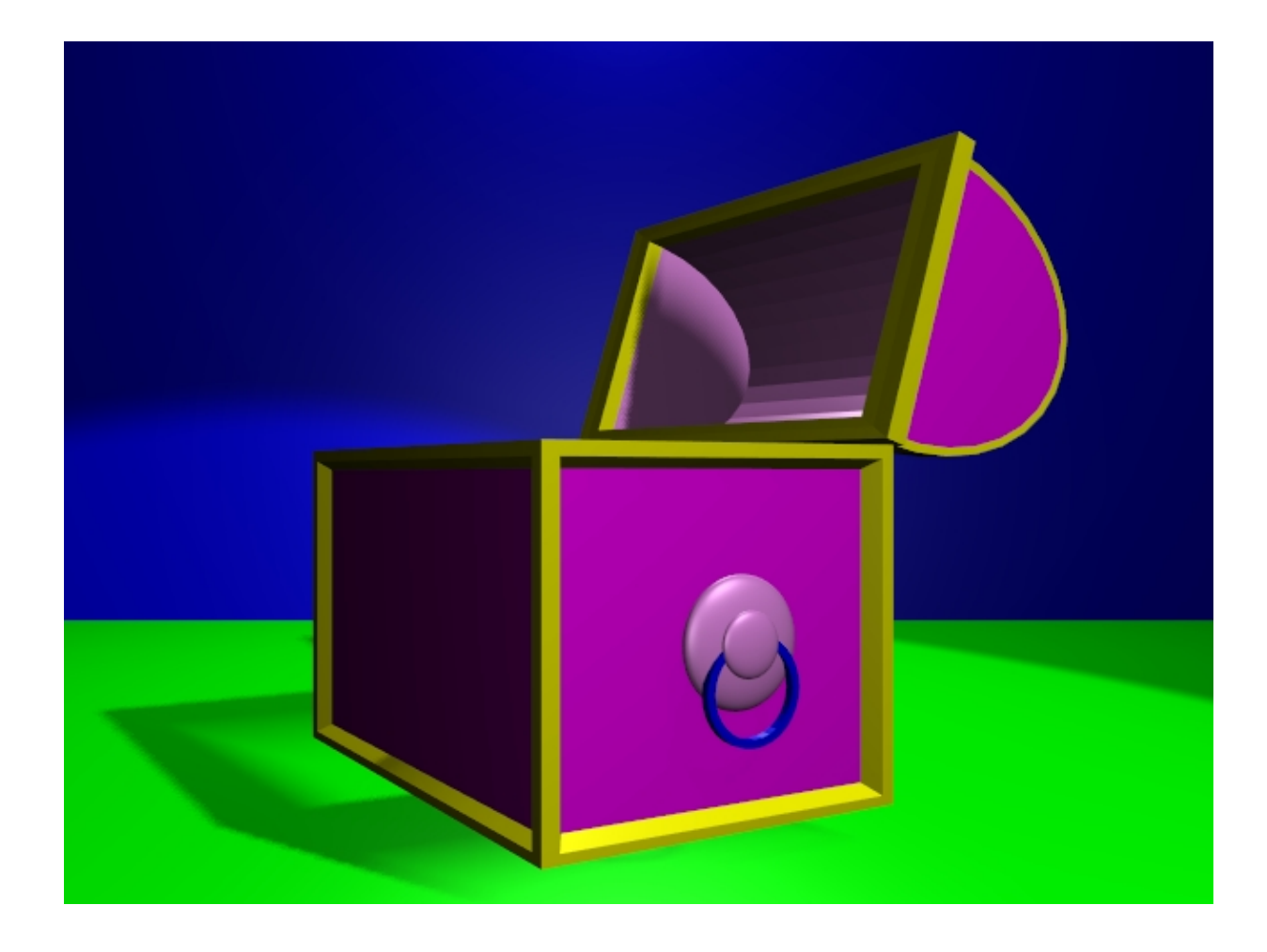

 $\hat{A}$ ; Qu $\tilde{A}$ © te diviertas y feliz blending! :)

## **Referencias**

- El sitio oficial de Blender (aqu $\tilde{A}$  obtendr $\tilde{A}$ ; la  $\tilde{A}^{\circ}$ ltima informaci $\tilde{A}^{\circ}$ n con respecto al  $\tilde{A}^{\circ}$ ltimo desarrollo de Blender, puedes descargarla, hay tutoriales ..):<http://www.blender.org>
- Blender Caf $A\textcircled{e}$  (en ingl $\overline{A}\textcircled{e}$ s y en franc $\overline{A}\textcircled{e}$ s): [http://www.linuxgraphic.org/section3d/blender/pages/index−ang.html](http://www.linuxgraphic.org/section3d/blender/pages/index-ang.html)
- El sitio Elysiun: una pÂjgina de la comunidad de Blender: [http://www.elysiun.com](http://www.elysiun.com/)
- ArtA-culos generales sobre gr $\overline{A}$ ficos tridimensionales o 3D y animaci $\overline{A}^3$ n: <http://webreference.com/3d/>

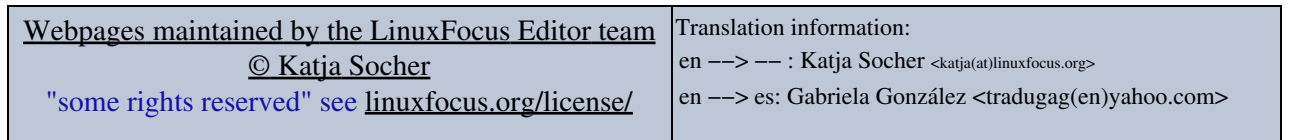

2005−01−10, generated by lfparser\_pdf version 2.51